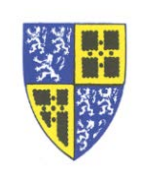

Some users with multiple extensions on their phones have expressed frustration that they could not figure out which entries on the "*Recent Call List"* were associated with which extensions.

Good news… It is possible to filter the "*Recent Call List"* to look at specific extensions!

Previously, I explained how to use the *Type soft key* while viewing recent calls to select only *All*, *Missed*, *Received* or *Placed* calls. When selecting *Type*, if you continue to scroll down the options beyond the *Placed* type you will see additional options to select individual extensions for viewing.

Using either the *Home Screen* or *Navigation Arrows* method get to the "*Recent Call List"*.

- Hit the *Type soft key* to bring up the filtering options.
- Select *Type* of *All*, *Missed*, *Received* or *Placed*. *Do NOT hit Back yet!*
- Using the *Navigation Arrows* continue to scroll downward so that the "*Line*" filter and list of extensions appears.
- *Select* either an *individual extension* or *All*.
- Hit the *Back soft key* to return to the "*Recent Call List"*.
- The list will now be displaying the selected call type for the selected extension. For example, *Missed* calls on extension *5003.*

If you have difficulty working through these instructions please reply to this email or call the IT Department (ext. 5000) for assistance.

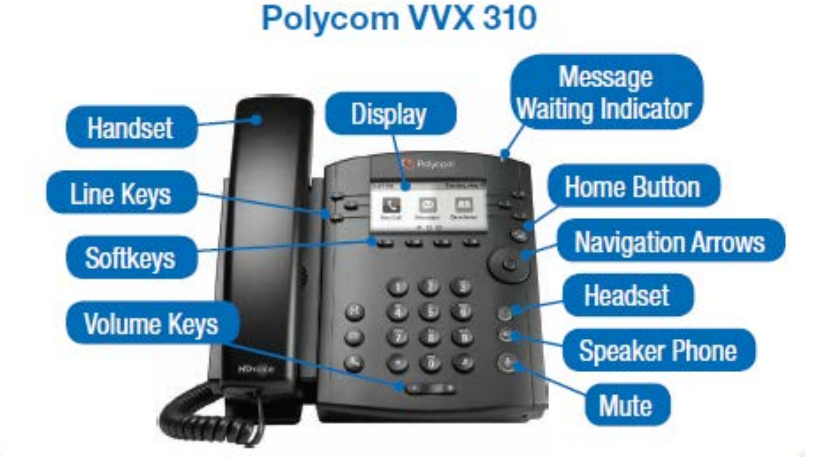